## **Approving Members in your Private Group**

After you've created your private group, you will want to approve or deny entry to those requesting access. You will receive an email every time there is a request to join. Here's what to do next:

## Step-by-step guide

- 1. Navigate to your Group page.
- 2. Scroll to find the "Group Administration" block. \*\*This will only appear to group administrators.
- 3. Click on "Process Requests."
- 4. Choose "approve" or "deny" from the drop down menu next to each request.
- 5. Click the "save changes" button.

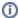

Once group membership has been approved, the user may need to refresh their browser or log in again to see the group's page.

## Related articles

- miPLACE
- Joining miPLACE
- Editing your miPLACE profile
- Creating a New Group
- Joining an Existing miPLACE group